附件

## 第一步: 登录《中国高等教育学生信息网(学信网)》

 $\mathbf{u}$  and  $\mathbf{u}$ 

https://www.chsi.com.cn/

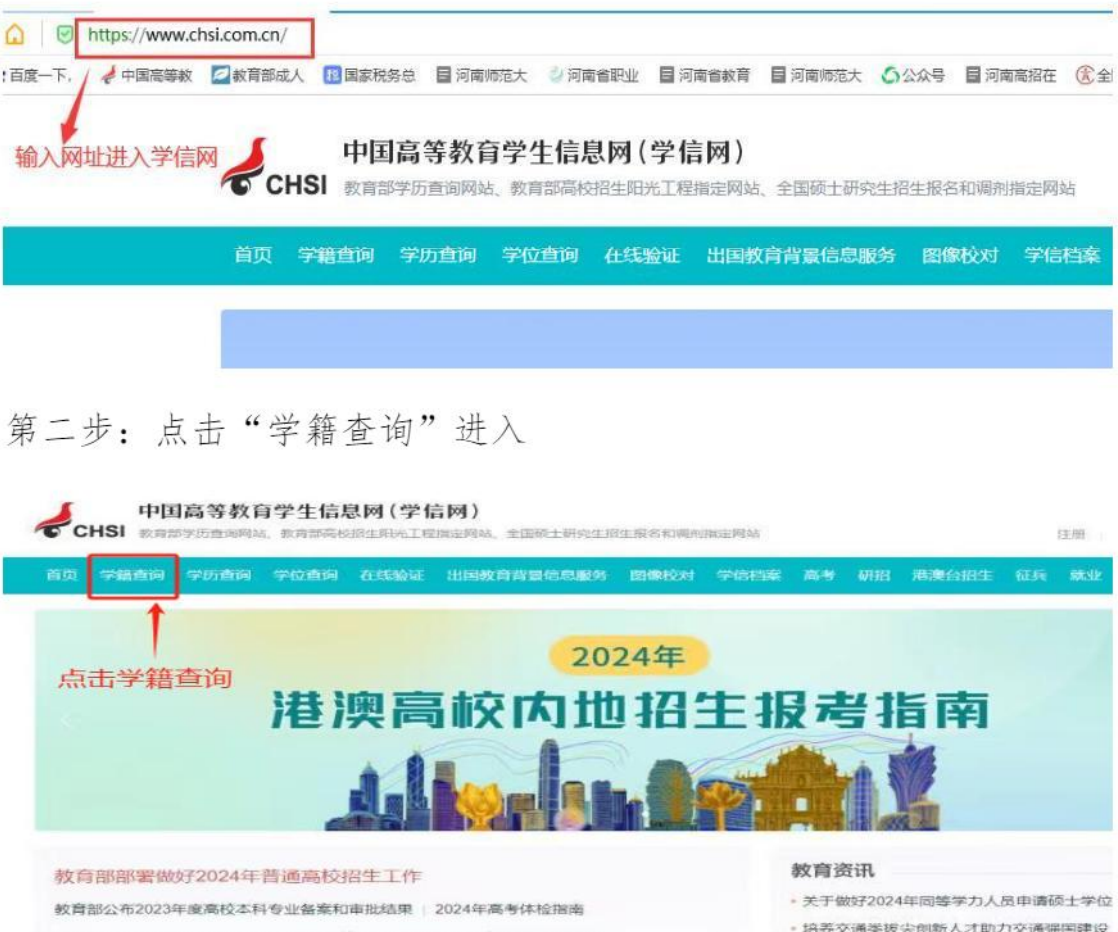

第三步: 点击"注册学信网账号"进入

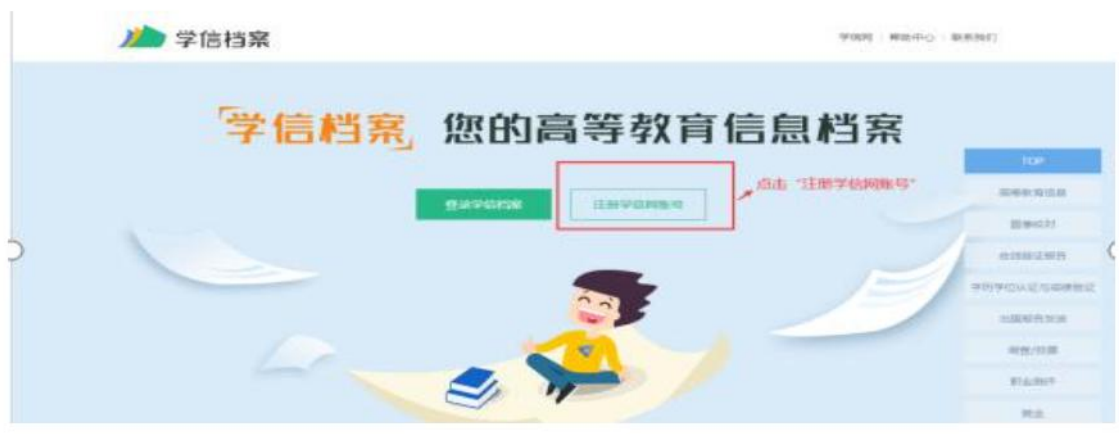

第四步: 进行实名注册(注意: 填写注册信息时, 一定要先填写完信 息后再获取验证码,因为校验码有时间限制)

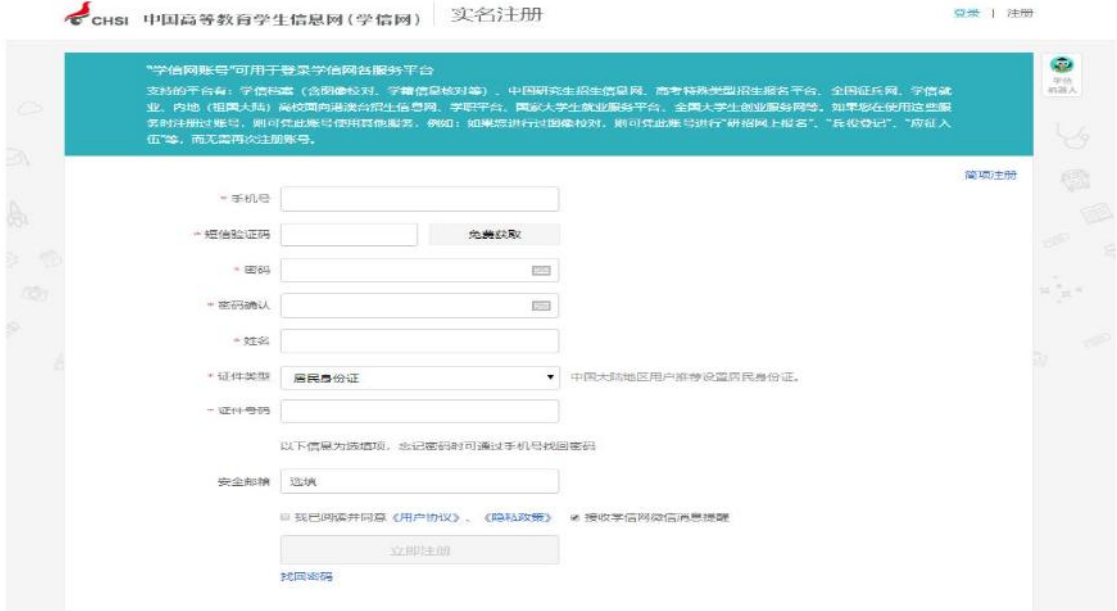

第五步:完成注册

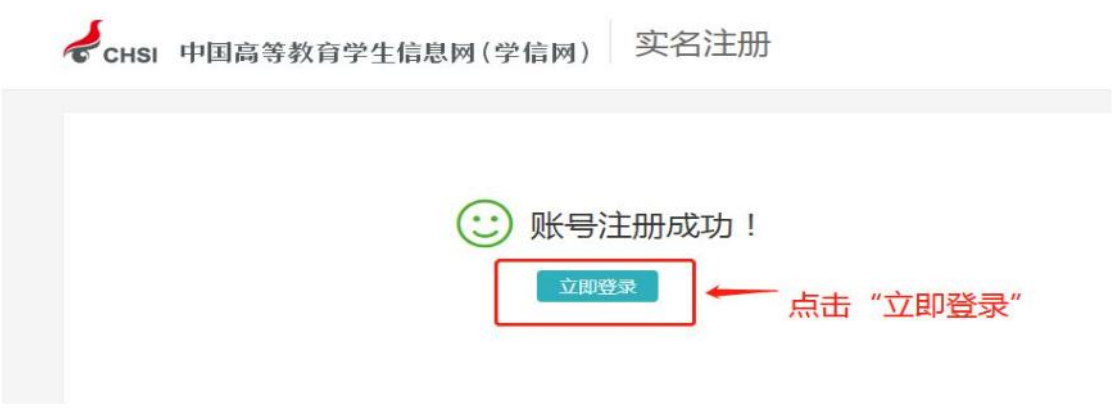

## 第六步: 登录学信网

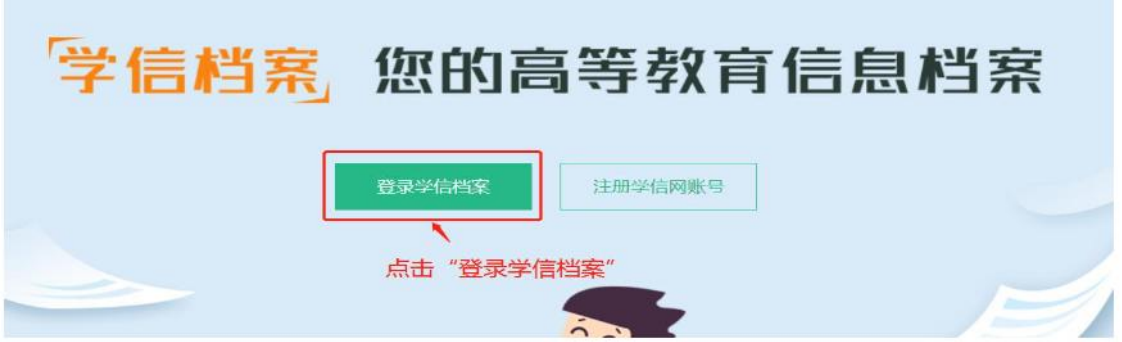

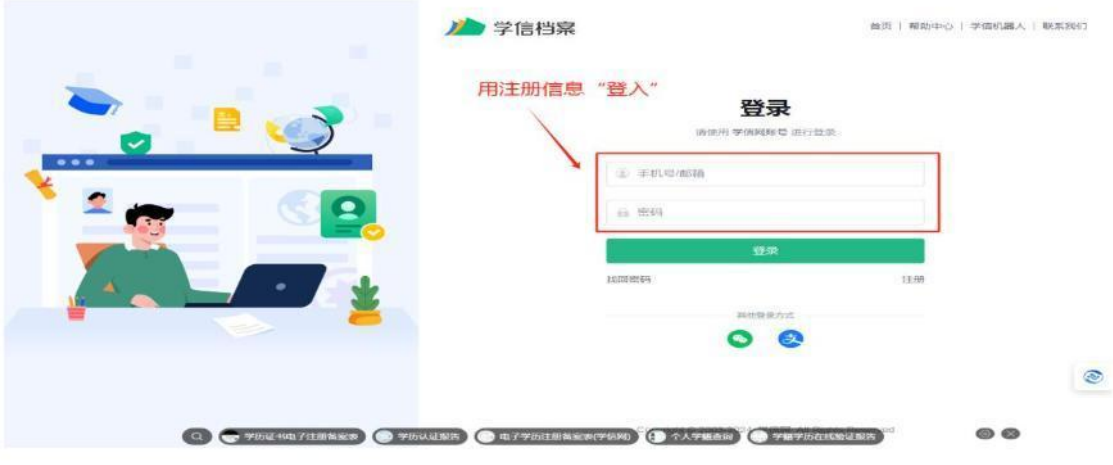

第七步: 点击"学籍"

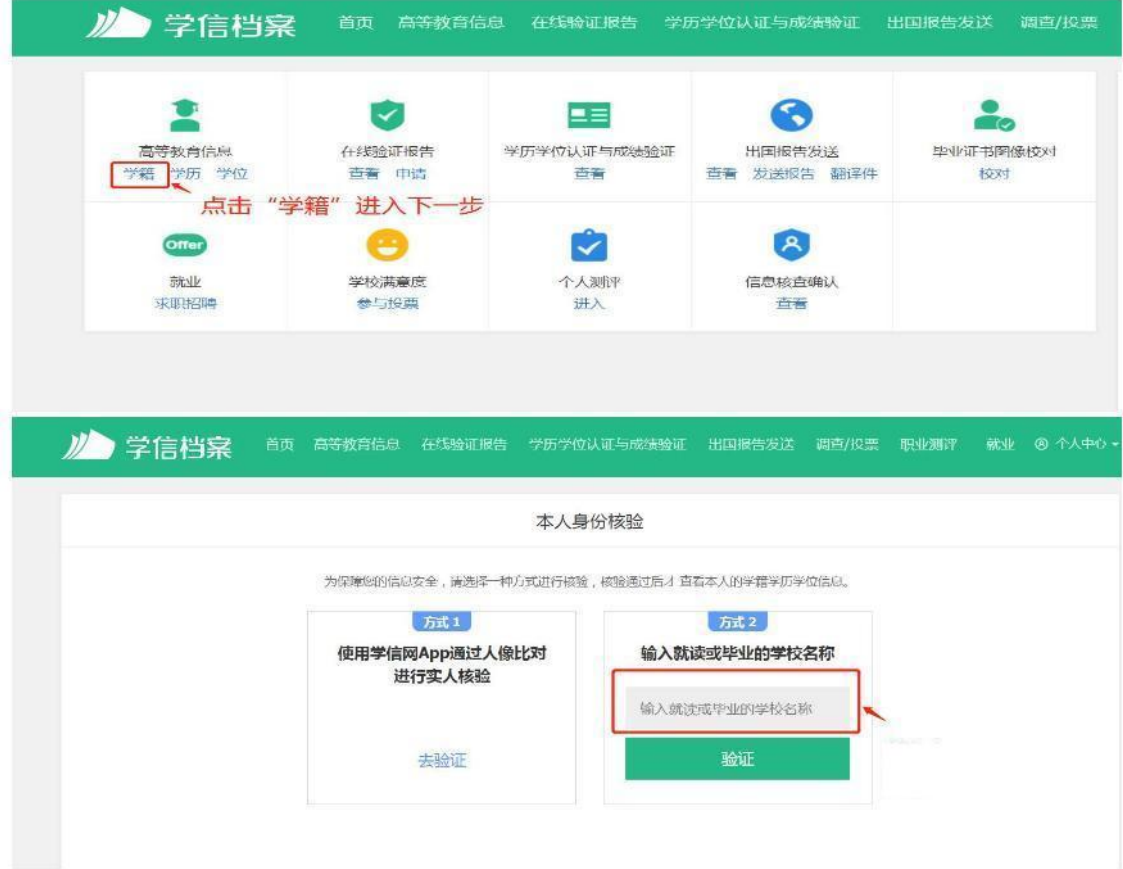

第八步: 查看注册的学籍信息

包括姓名、身份证号、就读院校名称、专业名称、层次、学籍状 态(已注册的学生学籍状态应显示为"学籍注册")等信息是否准确 无误。

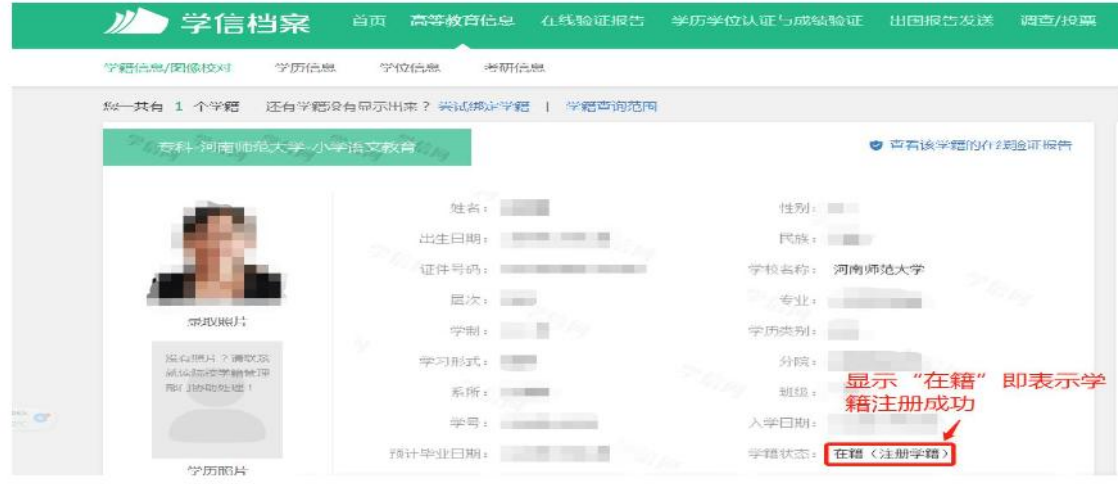

友情提醒:

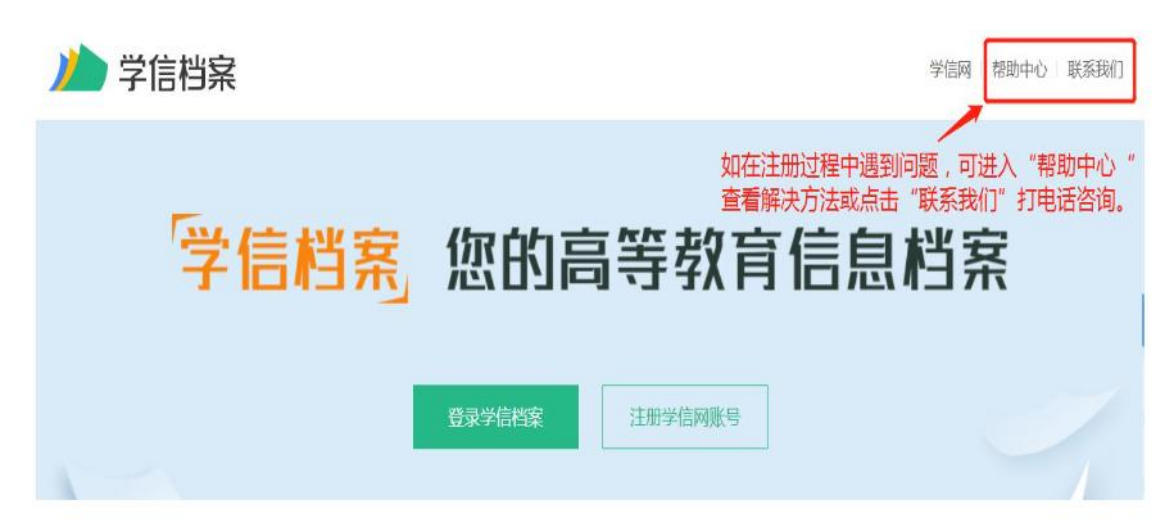

帮助中心网址:

https://my.chsi.com.cn/archive/help/index.action

咨询方式:

客服电话: 010-67410388

客服邮箱: kefu@chsi.com.cn

微信公众号: chsi chesicc